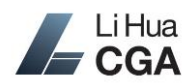

**Li Hua CGA** implements Canada's encrypted file and message delivery service e-Courier.ca to securely exchange sensitive files and information with our clients. e-Courier is also a partner with CGA Alberta. If you are a client with Li Hua CGA and in need of sending or receiving private and confidential files such as financial statements or tax forms, please contact us to set up a free e-Courier guest account to ensure your privacy and information security. This Guide lists some basic features and operations of e-Courier and helps you use this service easily.

### **New User Login**

When you use our e-Courier service for the first time, you will receive an email from Li Hua CGA Client Services (client-services@lihuacga.com). Click on the link in the email to bring you to the Li Hua CGA e-Courier's initial sign-up page.

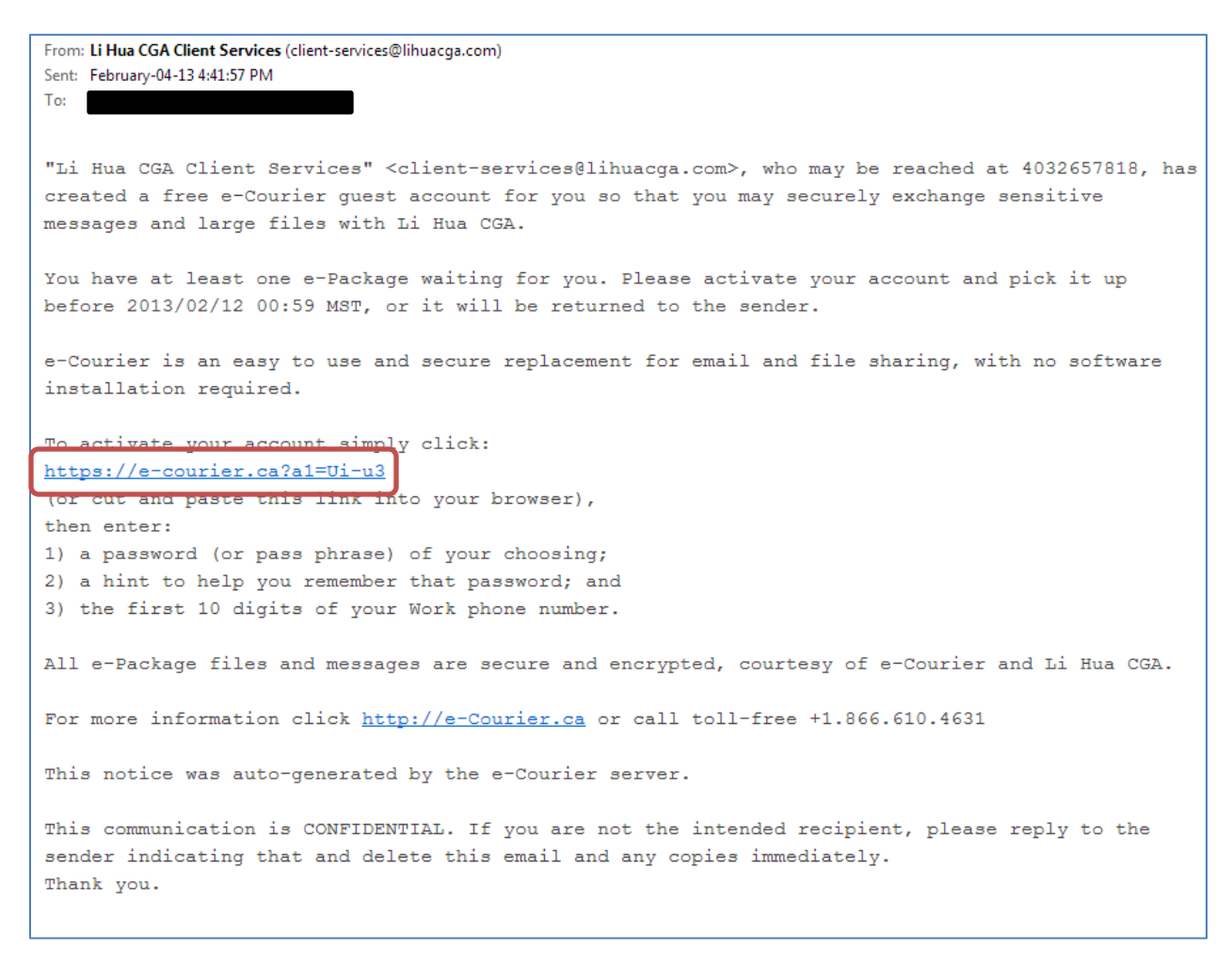

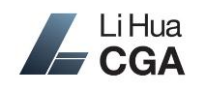

### **e-Courier Client's Guide**

For the first time only, you need to create a *password* for using e-Courier (at least 8 characters), a *password hint* for recovery purpose, plus enter the 10-digit *phone number* (e.g. 4035555555) you left with our company. Read and agree with e-Courier's terms of service before click the *login* button.

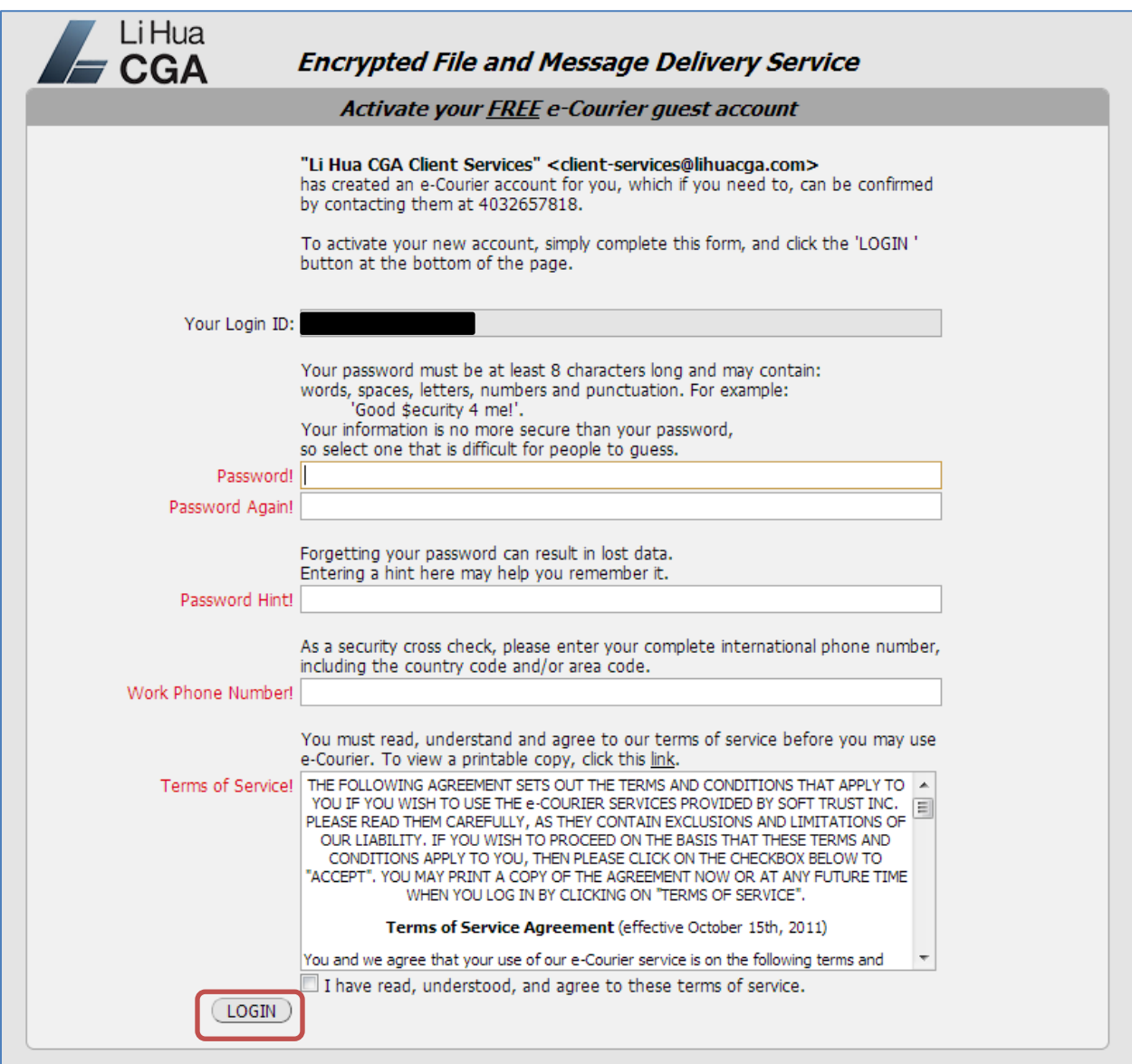

After successful login, you will be brought to e-Courier's inbox.

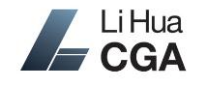

## **Receiving Files**

If we have sent you a new file, you will receive an email notification in the mailbox you provided. The email will be from Li Hua CGA Client Services (client-services@lihuacga.com). Click on the link in the email to log on to e-Courier.

Please note, for your privacy, please pick up and download the files within the time limited. The "e-Package" will expire after certain time specified in the email and will be deleted from e-Courier system permanently. e-Courier will send you a notification 24 hours prior to the expiration.

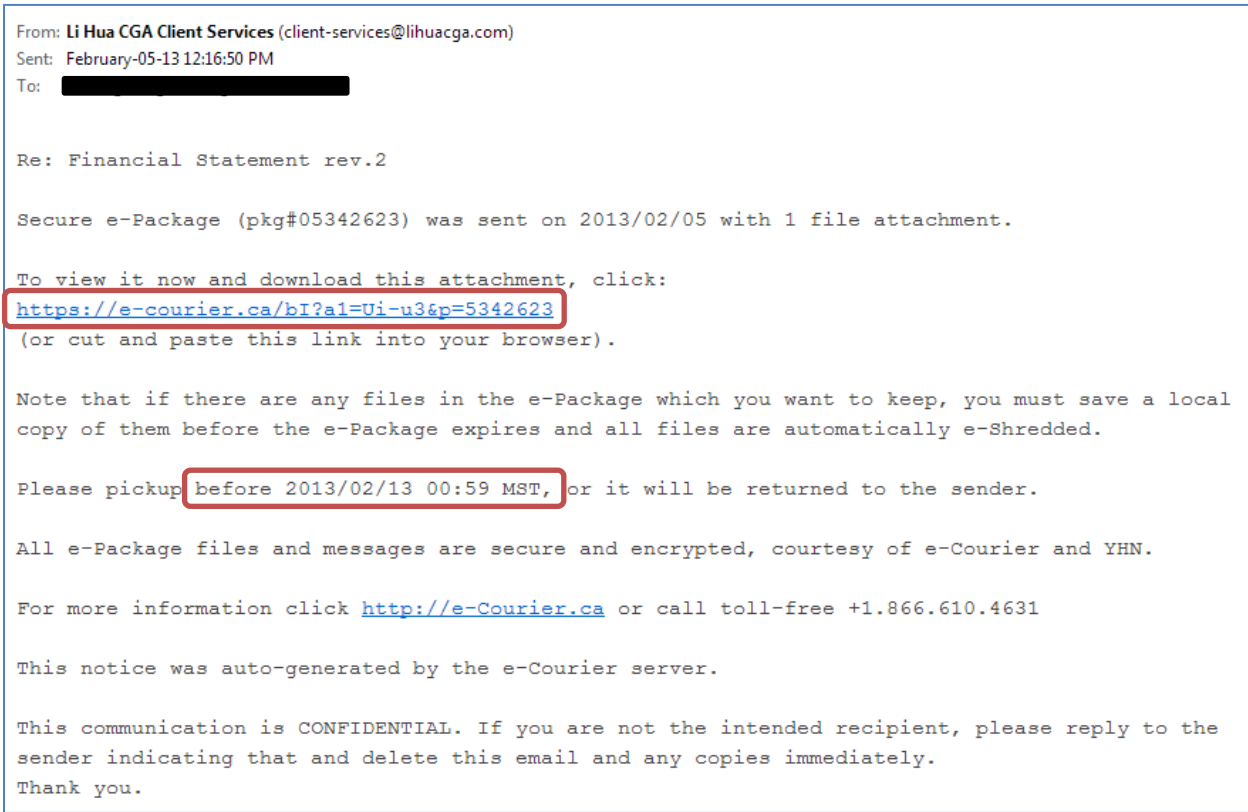

After logging in, you will be brought to the inbox. Move your mouse to the row containing the file, and a single click will display the message and attachments to download.

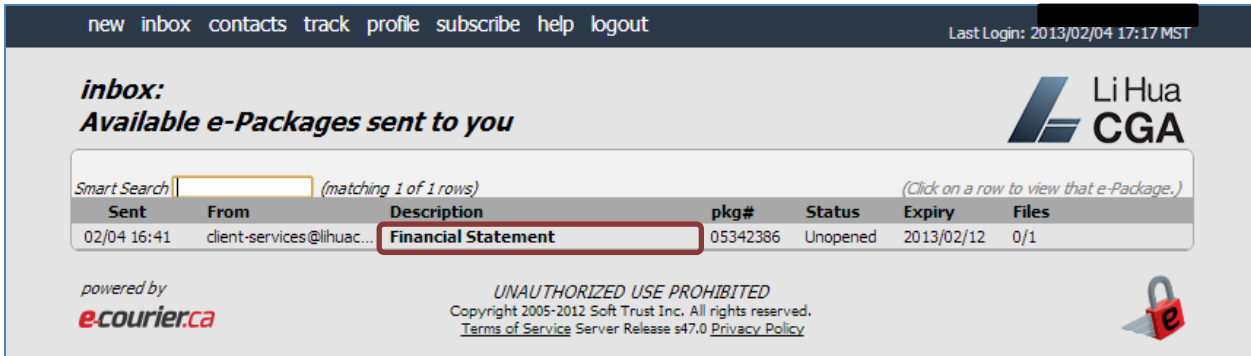

For questions or comments, please contact us at (403) 265-7818 or info@lihuacga.com Page **3** of **7** © Li Hua CGA

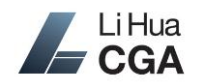

Returning clients will be brought to the login page directly after clicking on the file link in the email notification. After logging in, the "e-Package Details" page will show. A single click on the file name will download the file to your computer. If there are multiple files, you may click on *Download All* to zip them up and download as a single .zip file.

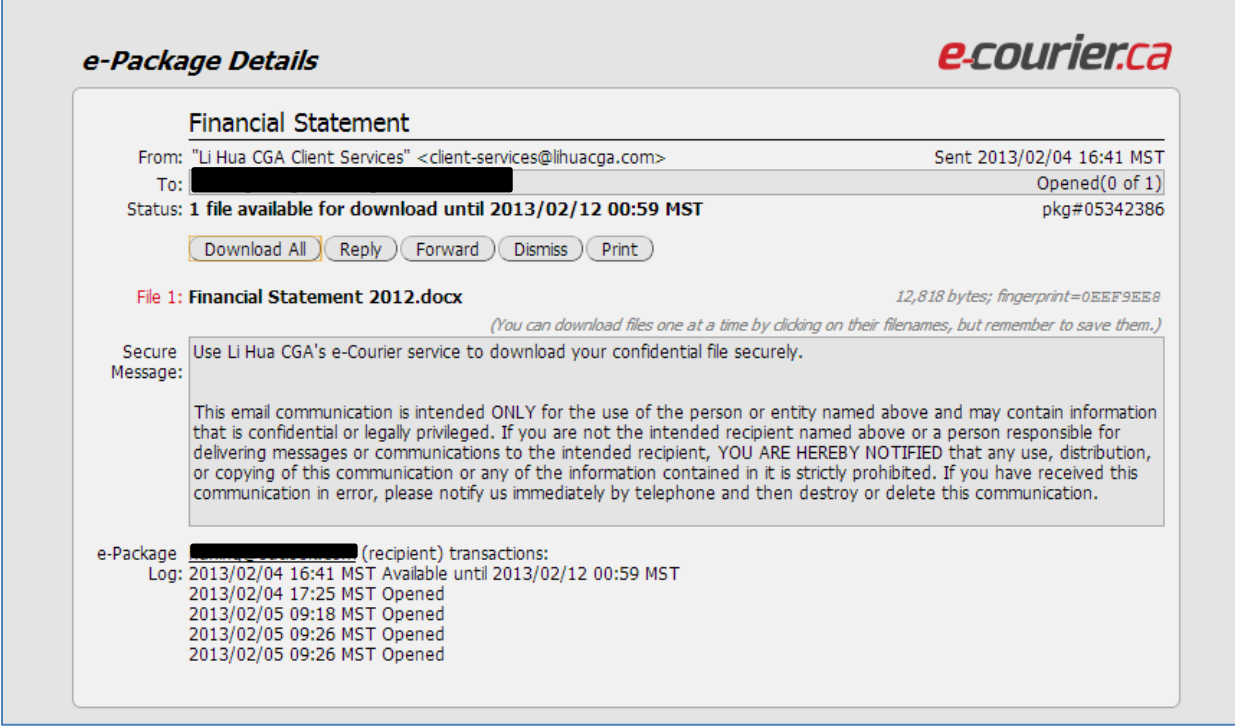

If you have related information or files, you can hit *Reply* button to reply an "e-Package" to us. If you need to reply or draft a new "e-Package", please refer to the "Sending Files" section below.

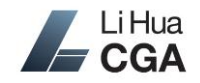

# **Returning Client Login**

Open your Internet browser, and enter [www.lihuacga.com](http://www.lihuacga.com/) in the address bar. After the webpage loads, click on *Client Area* and then click on the e-Courier login icon.

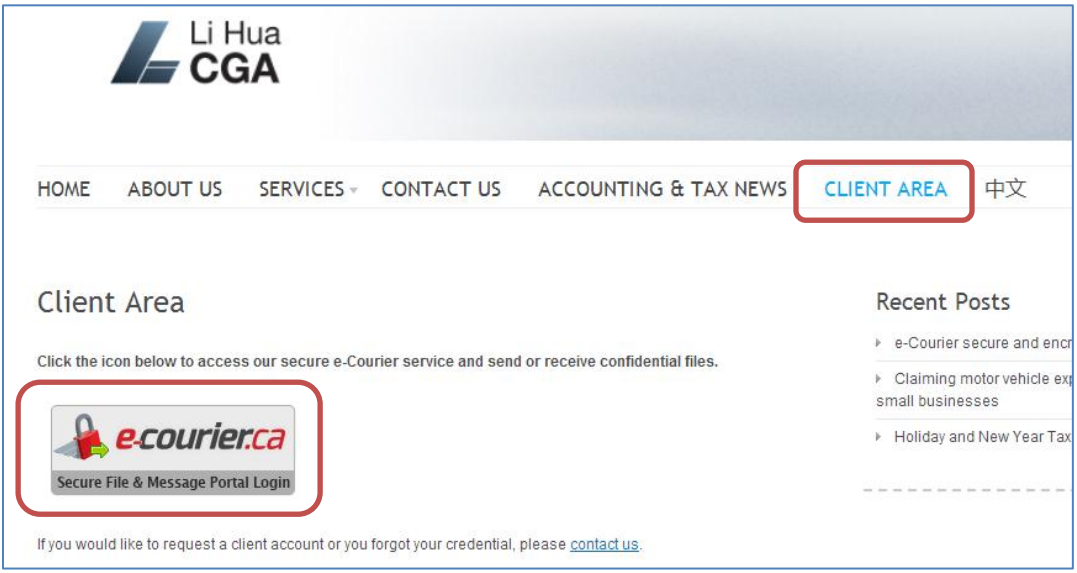

Enter the email address you used when you sign up and *continue*.

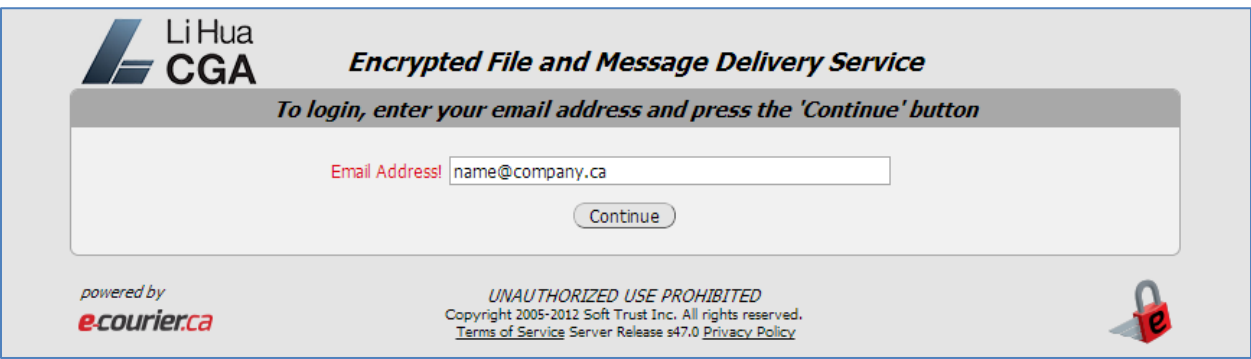

Enter your password and *continue*.

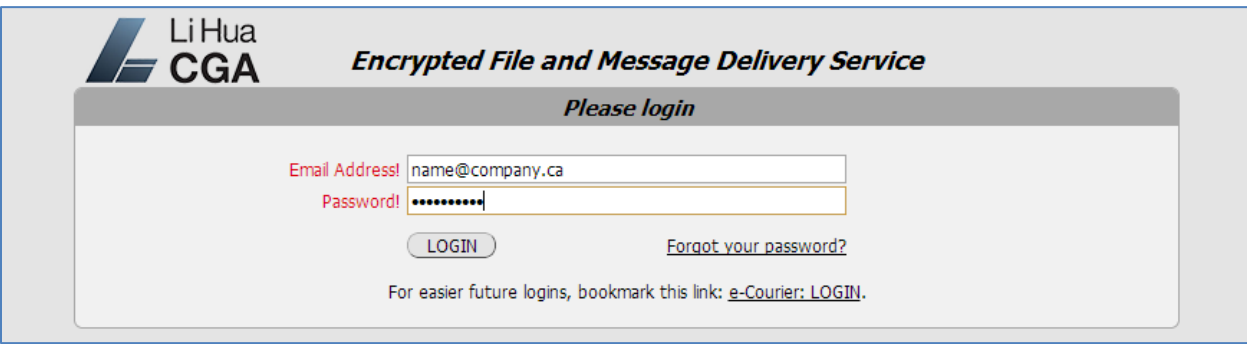

For questions or comments, please contact us at (403) 265-7818 or info@lihuacga.com Page **5** of **7** © Li Hua CGA

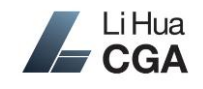

#### **Sending Files**

Click on *new* after logging in, if applicable.

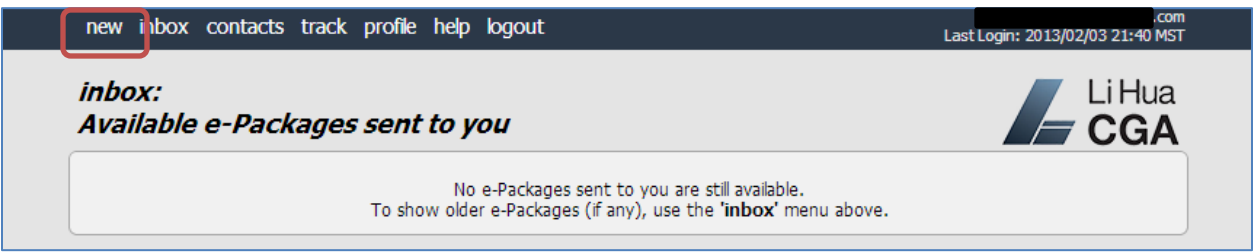

Click on client-services@lihuacga.com row to add us to the recipient (To). If you are replying to our message, the system will have automatically put us to the recipient for you already.

(Note: Do not add a new contact. You only have the permission to send "e-Package" to clientservices@lihuacga.com and e-Courier technical support.)

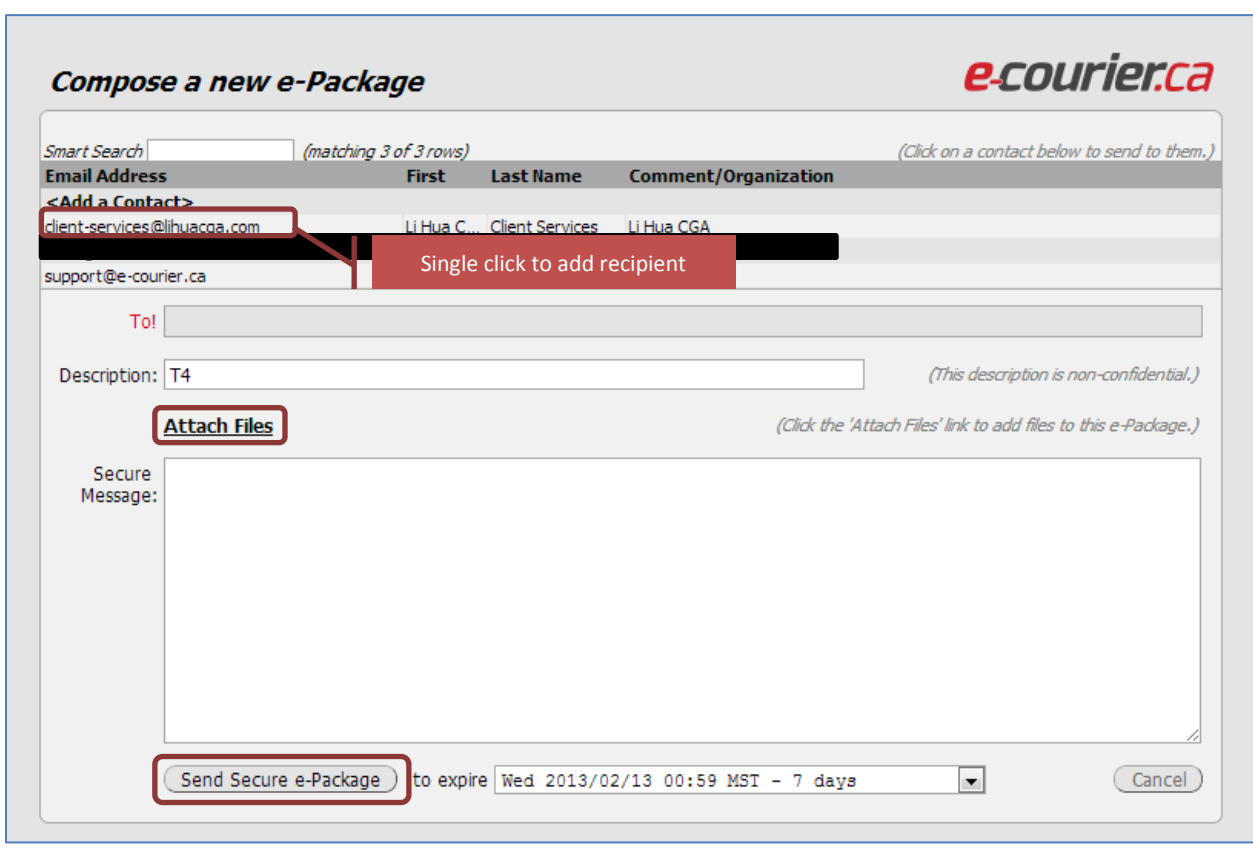

Enter a short description, and attach your files.

Click on *Attach Files* to upload files and send to us. If your operating system supports, you can upload multiple files in one shot. For example, in Windows 7, you may hold Ctrl key on your keyboard and select each file you wish to upload, and then click *Open*. You may transfer attachments up to 2GB; therefore you do not need to worry about the file size.

For questions or comments, please contact us at (403) 265-7818 or info@lihuacga.com Page **6** of **7** © Li Hua CGA

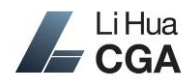

# **e-Courier Client's Guide**

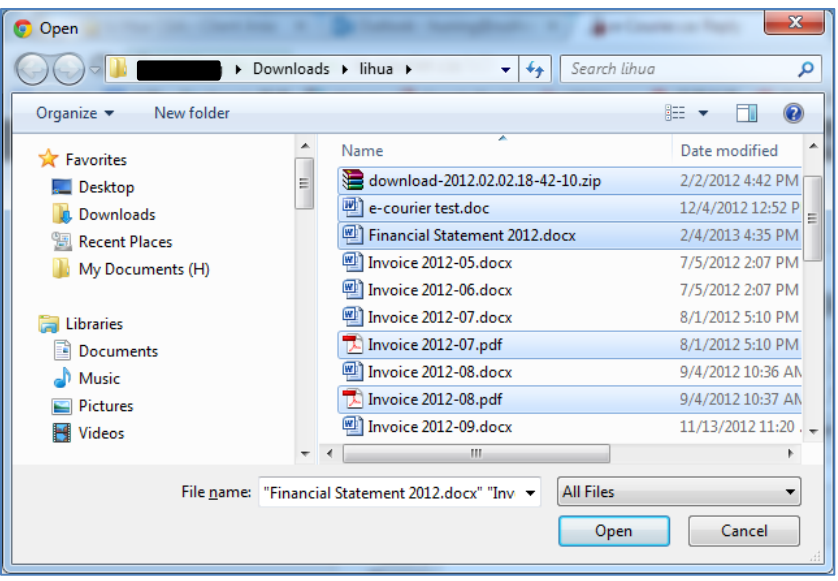

After above steps, click on *Send Secure e-Package* at the bottom of the page to send your files.

#### **Notes**

- Click *help* on the menu at the top of the page will open another window with useful instructions.
- Do not add a new contact. You only have the permission to send "e-Package" to clientservices@lihuacga.com and e-Courier technical support.
- You may click on *logout* on the menu to log out the e-Courier system immediately. If you do not perform any action on e-Courier for 15 minutes, the system will log you out automatically. You will need to log in again to continue.
- You may upload up to 2GB of huge attachments in any file format.
- You can use the *track* feature on the menu to check the status of your "e-Package".
- For any question regarding e-Courier, including creating a new client account to send us confidential files, please send your inquiry to info@lihuacga.com or call 403-265-7818.